# **Як почати користуватися мобільним студентським квитком (нова версія Privat24)**

Додаток Privat24 ще не встановлено на вашому смартфоні? Завантажте його тут:

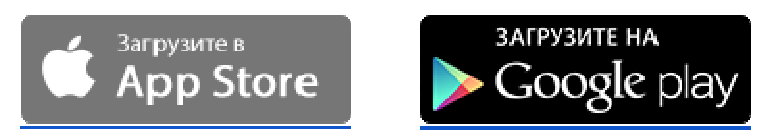

### **Крок 1. Вхід у Privat24**

Увійдіть у Privat24 на смартфоні або планшеті (рис.1). Авторизація – тільки за допомогою фінансового номера телефону.

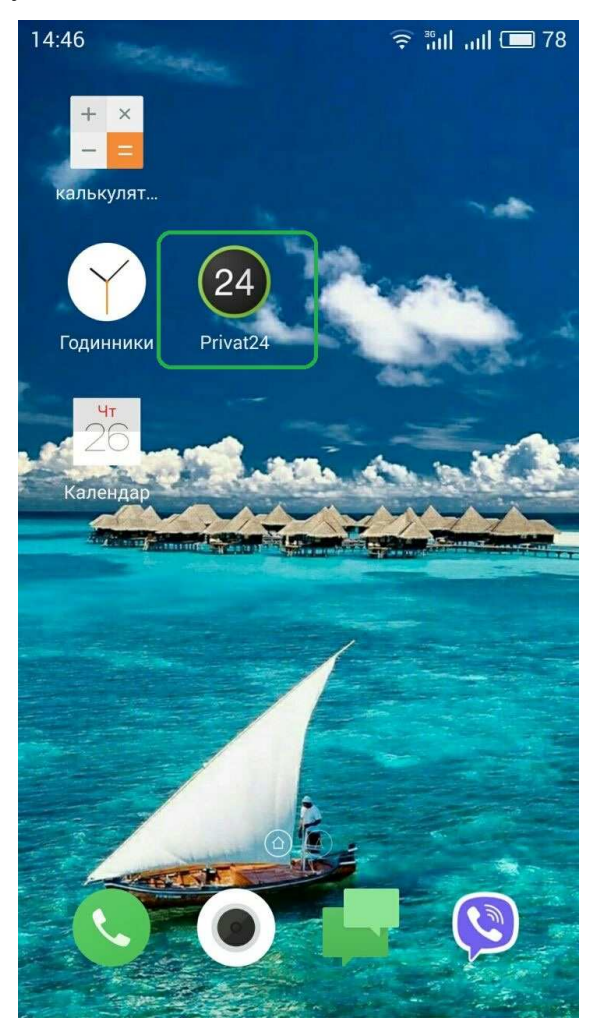

Рис. 1

#### **Крок 2. Завантаження мобільного студентського квитка**

За допомогою сканера в Privat24, що знаходиться внизу екрана (рис. 2), відскануйте QR-код (рис. 3).

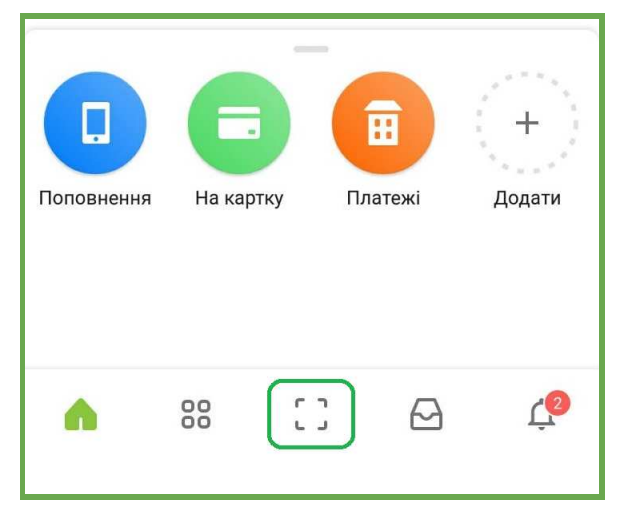

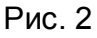

Цей QR-код має бути розміщено також на стіні оголошень у вашому закладі освіти:

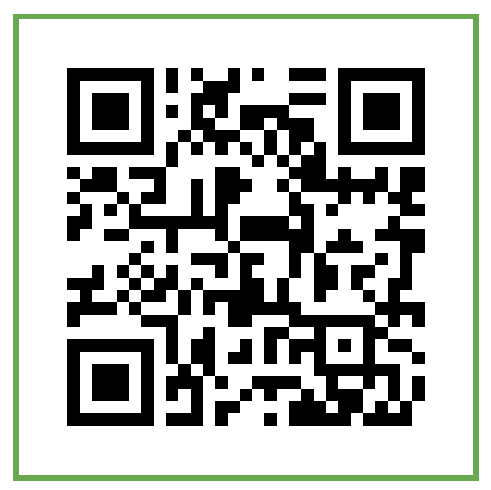

Рис. 3

#### **Крок 3. Авторизація**

У полі, що з'явилося після сканування QR-коду, введіть номер свого студентського квитка без серії (рис. 4).

Підтвердіть, що згодні на опрацювання персональних даних для формування квитка. Для цього натисніть «Продовжити». Ваш мобільний студентський сформовано!

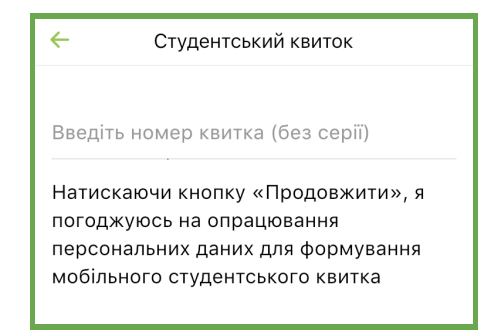

Рис. 4

## **Зверніть увагу!**

З мобільним студентським придбати квитки на поїзд у додатку Privat24 ще простіше – поле «Серія та номер студентського» заповнюється **автоматично**!

#### **Крок 4. Користування мобільним студентським квитком**

Зразок студентського – на рис. 5.

Щоб відкрити розклад занять\* (рис. 6), натисніть на відповідну кнопку на студентському :)

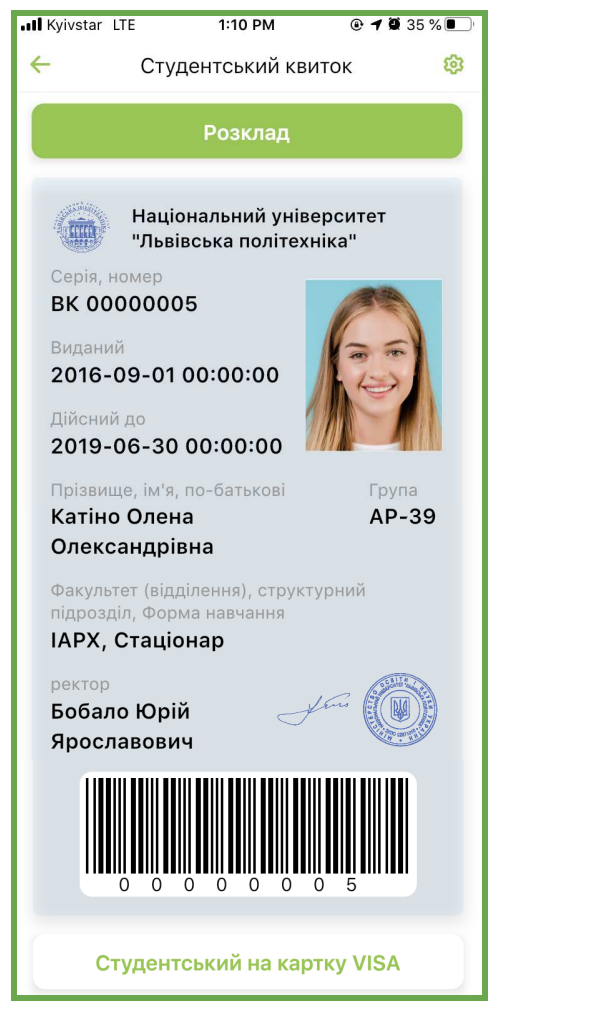

Рис. 5

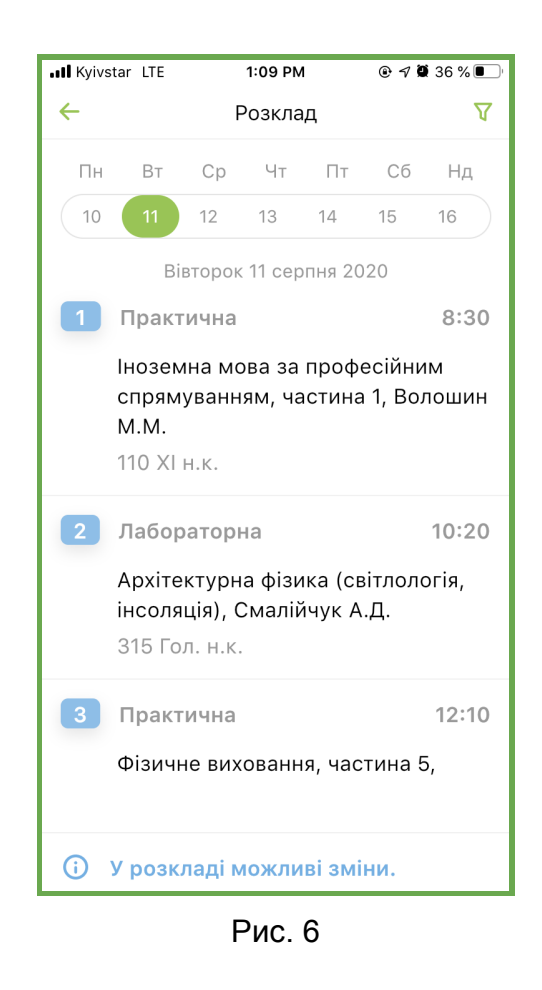

\* Функціонал додається на бажання закладу освіти.

**Щоб скористатися студентським квитком у Privat24 наступного разу,** увійдіть у меню (рис. 7), серед сервісів виберіть «Студентський» (рис. 8).

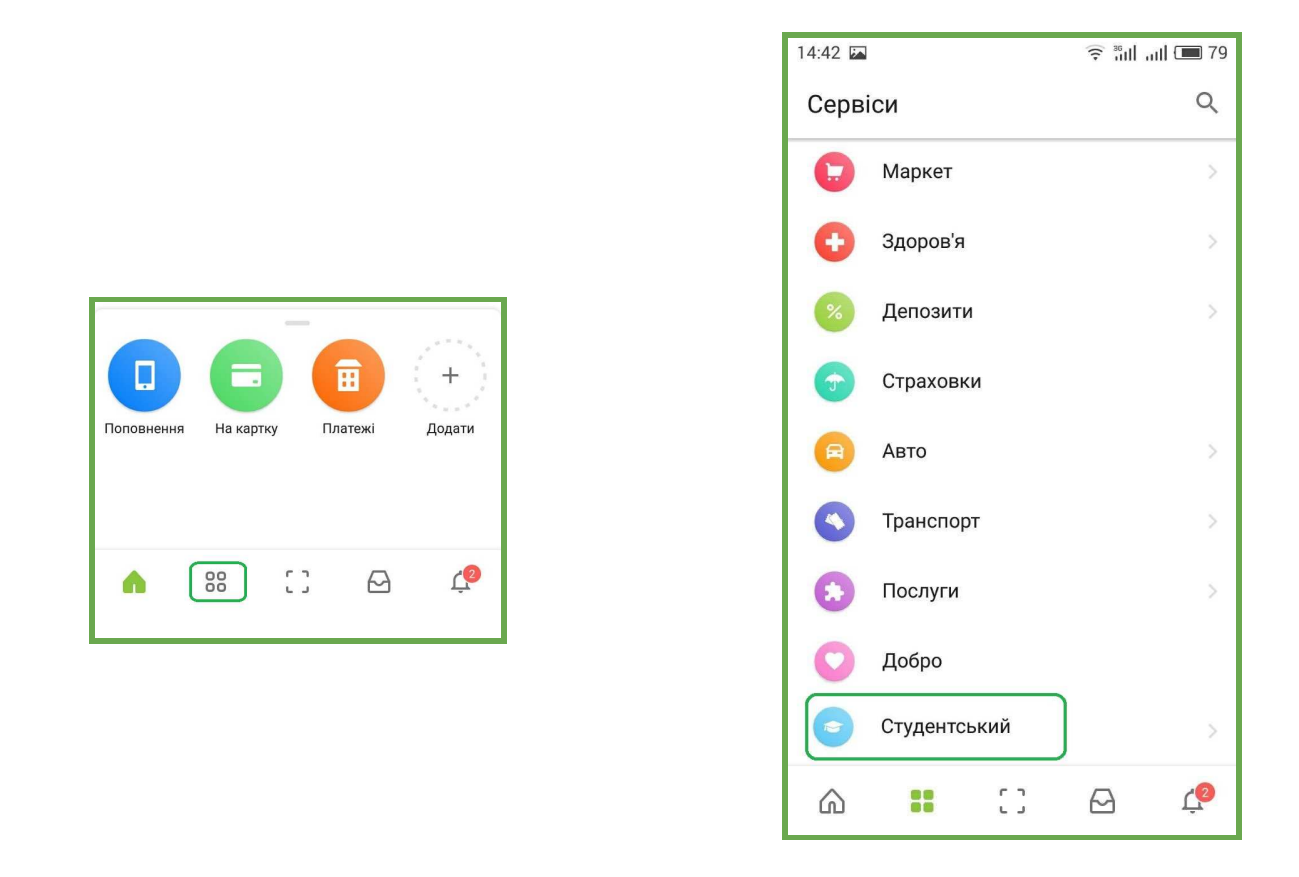

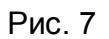

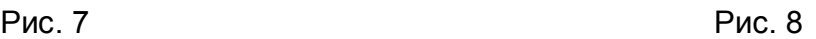

**Щоб встановити студентський квиток на картку Visa (скін) у Privat24**, натисніть на Студентському квитку «Студентський на картку Visa» (рис. 5).

## **Приємного користування!**

Запитання про мобільний студентський квиток або пропозиції щодо його поліпшення, будь ласка, надсилайте електронною поштою сюди.